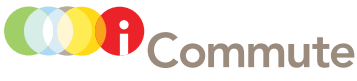

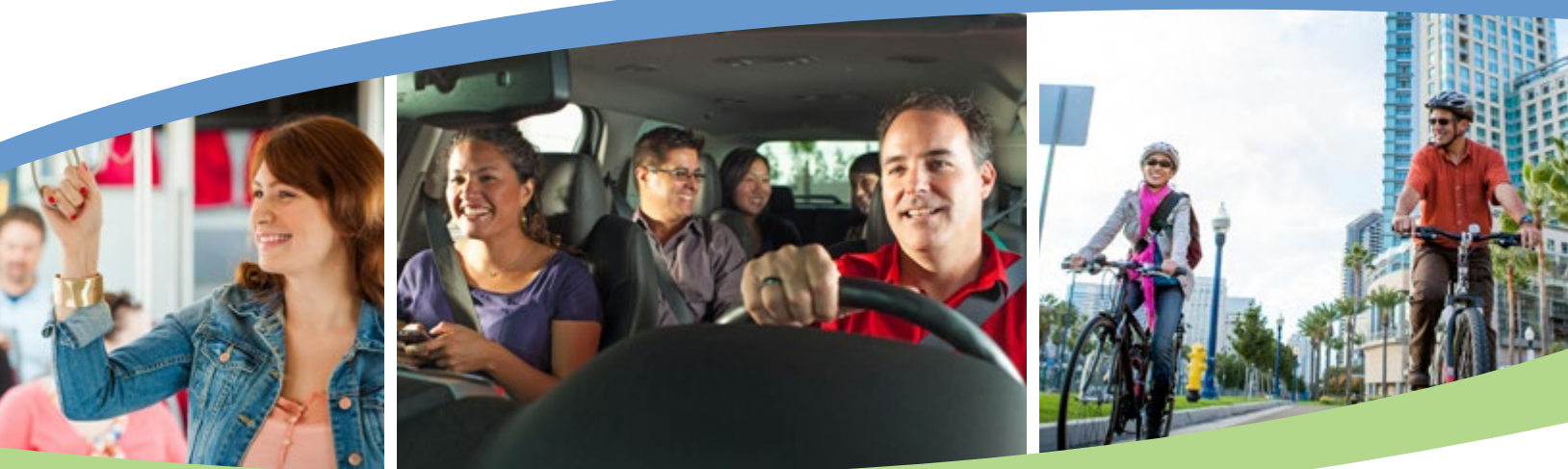

## how to use iCommute

#### a simple tool to manage your commute

iCommute, the commuter resources program managed by the San Diego Association of Governments (SANDAG), provides a web-based tool to help you get where you need to go. iCommute features include a multi-modal TripPlanner, a TripTracker that helps you measure environmental and financial savings, and carpool or vanpool ridematching assistance.

#### create an account

- 1. Visit 511sd.com/iCommute and click the sign up button.
- 2. Complete the registration form and you will be automatically signed in.
- 3. A confirmation email will be sent to the address you provided. If you can't find it, please check your spam folder.

### plan a trip **the TripPlanner**

The iCommute TripPlanner can help you find the best way to get where you need to go by comparing multiple transportation choices in one place. Just enter your starting point and destination, and click "Let's Go!" It's that easy. Transit, carpool, vanpool, walk, bike, and drive alone routes will appear, along with cost, calories burned, emissions, distance, and time estimates.

#### find a ridematch

Find other commuters near you with similar schedules and routes who are looking for rideshare partners. Just follow the TripPlanner steps to map out your trip. Any carpool or vanpool matches will be displayed.

If you find a match, you can send a message to communicate your interest in ridesharing (sharing your contact information is optional). If no matches come up, save your trip by clicking "Post Your Own Trip." This enters your commute into the database, and allows other commuters to find you as a potential ridematch.

### log your trips TripTracker

Log your trips in TripTracker to measure the savings of your alternative commute. You can be entered to win prizes when you log eight round-trip transit, carpool, vanpool, bike, or walk commutes per month. To log a trip, just follow these steps:

- 1. Click on the calendar to select all dates you wish to log.
- 2. If you logged a trip recently or have a favorite trip saved, the system will remember the details of that trip. Otherwise, enter your time, distance, and mode.
- 3. Click "Log Trips."

Successfully logged trips will appear as dots on the calendar. All of your trip history can be accessed on the dashboard by clicking "My Stats" under your name.

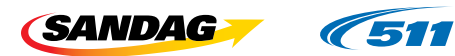

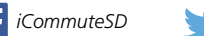

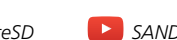

# *[iCommuteSD](https://www.facebook.com/SANDAGregion) [@iCommuteSD](https://twitter.com/SANDAG) SANDAGregion* [511sd.com/iCommute](http://www.511sd.com/iCommute)